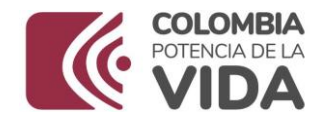

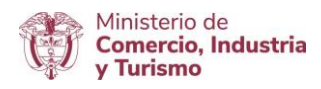

# **DIRECCIÓN DE COMERCIO EXTERIOR**

# **Subdirección de Diseño y Administración de Operaciones**

**Grupo Sistemas Especiales de Importación – Exportación y Comercializadoras Internacionales**

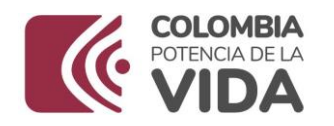

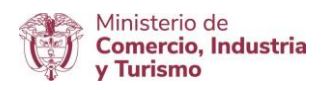

# GUÍA DE USUARIO APLICATIVO SISTEMAS ESPECIALES DE IMPORTACIÓN – EXPORTACIÓN

# **MÓDULO MODIFICACIÓN DE PROGRAMAS CESIÓN TOTAL O PARCIAL DEL CUPO ASIGNADO**

**AGOSTO DE 2023**

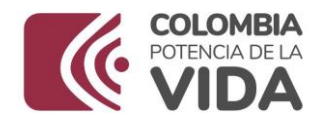

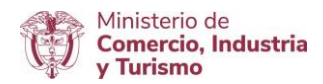

# **Requisitos:**

- Contar con usuario y contraseña necesarios para ingresar a la VUCE.
- Si el proceso de presentación de la solicitud de programa lo realiza un intermediario (agencia de aduanas, asesor o apoderado), este último debe presentar poder suscrito por representante legal de la empresa titular del programa ante la VUCE. El cual será evaluado y aprobado.

## **Recomendaciones generales:**

- $\bullet$  Utilizar los navegadores Google Chrome  $\bullet$  y Mozilla Firefox
- Habilitar ventanas emergentes.
- Sistema operativo Microsoft Windows.

#### **Ingreso:**

Ingresar a la página web [https://vuce.gov.co/,](https://vuce.gov.co/) cuando visualice los "**Servicios Ventanilla Única de Comercio Exterior**", escoja la opción "**Sistemas Especiales de Importación – Exportación**". Dar clic en la opción **Ir a Sistemas Especiales de Importación-Exportación.**

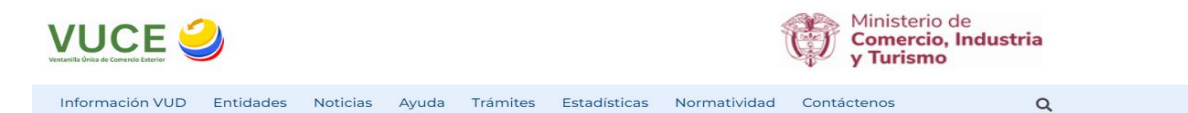

# Sistema Especiales de Importación - Exportación

Inicio > Trámites > Instrumentos de Exportación > Sistema Especiales de Importación - Exportación

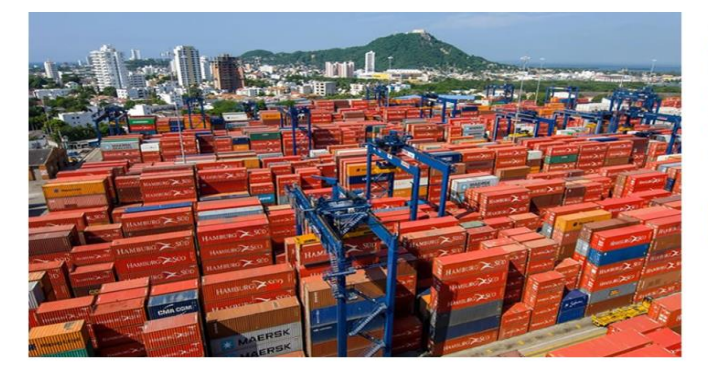

#### **Aplicaciones**

En este módulo los usuarios podrán presentar las siguientes solicitudes: autorización de programas de materias primas e insumos, estudios de demostración de los programas con codificación MP, prórrogas, reposición, reporte de operaciones manuales y actualización de datos.

IR A SISTEMA ESPECIALES DE IMPORTACIÓN -EXPORTACIÓN

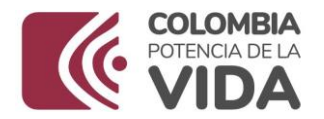

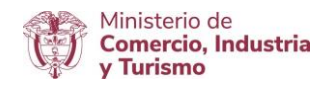

# **Ingreso como titular del programa**

Ingrese el usuario y la contraseña asignados previamente en la opción Registro de la VUCE.

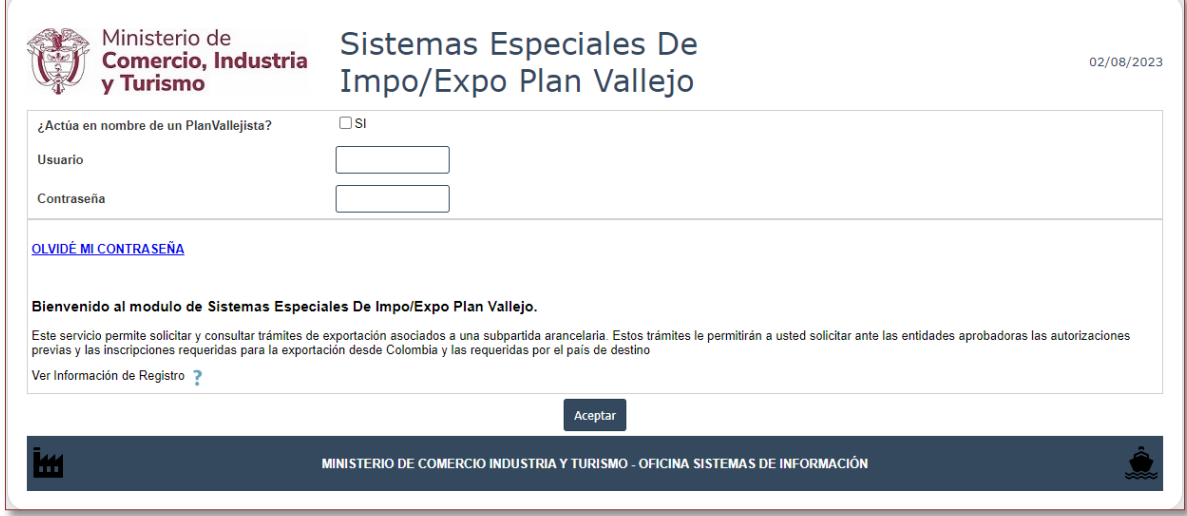

# **Ingreso como intermediario a cargo de un programa**

El intermediario debe digitar su NIT y su contraseña, además el NIT de la empresa titular del programa de Materias Primas, sobre la cual el intermediario realizará el cargue de información correspondiente a la solicitud de programa nuevo. Finalmente, se debe digitar el correo electrónico de la empresa titular del programa.

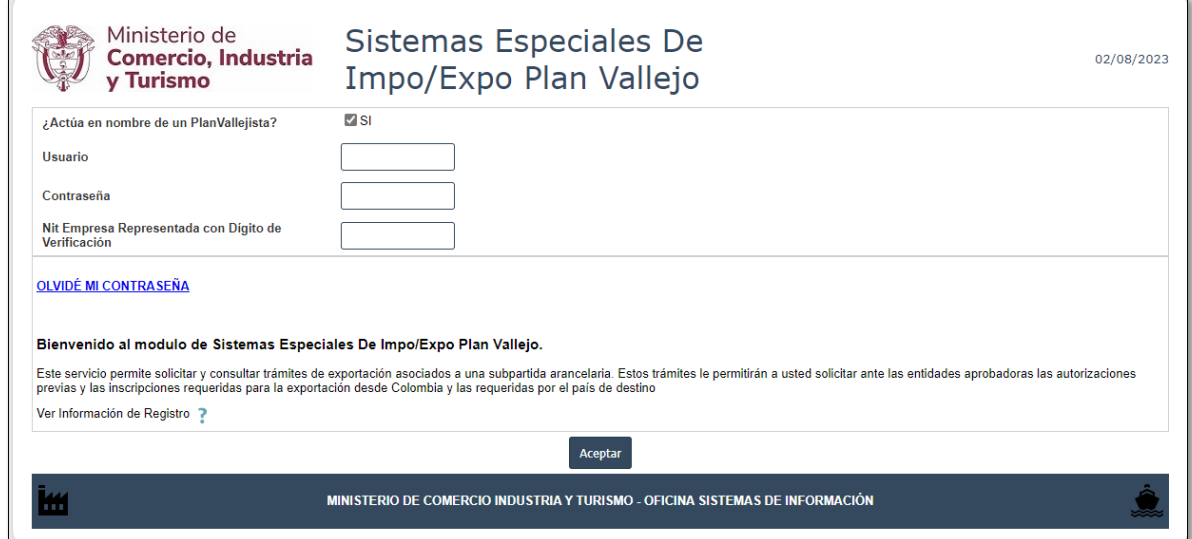

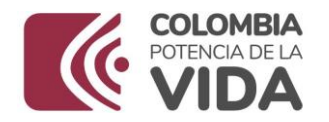

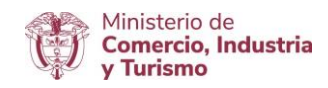

# **ACTUALIZACIÓN DE DATOS**

En el menú principal del aplicativo encontrará la opción de "**Actualización de datos**", cuyo principal objetivo es actualizar y ampliar el número de correos a los cuales se notificará los temas relacionados con los Sistemas Especiales de Importación - Exportación.

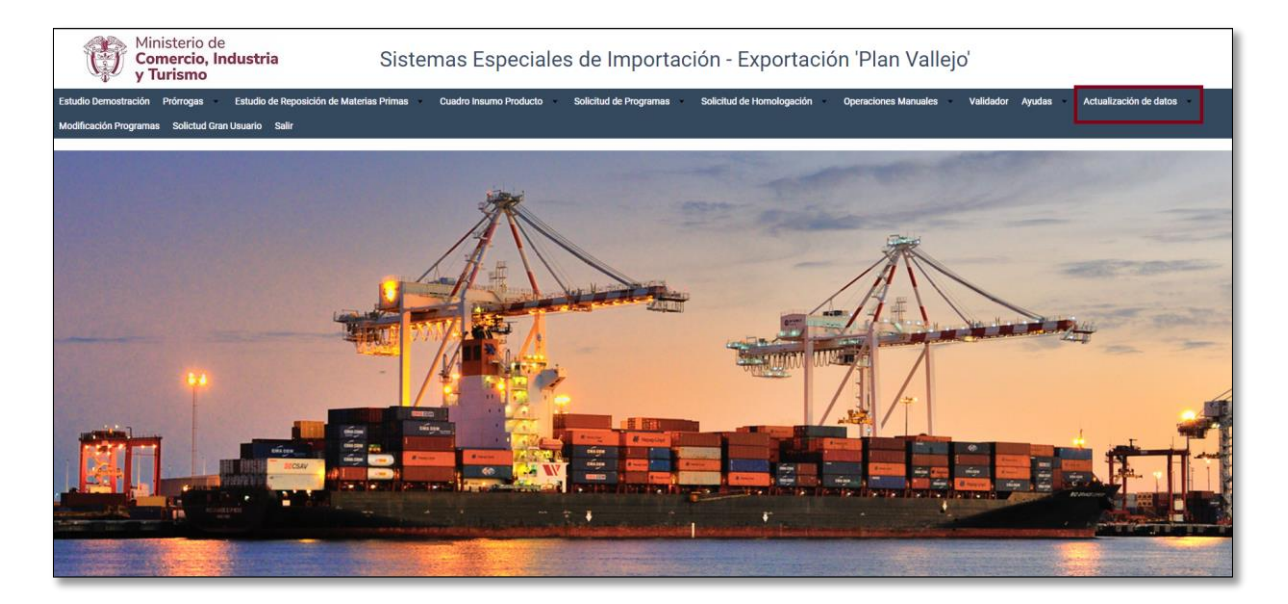

Diligenciar los campos de Teléfono Fijo y Extensión y seleccionar según corresponda el Departamento, Ciudad e indicativo.

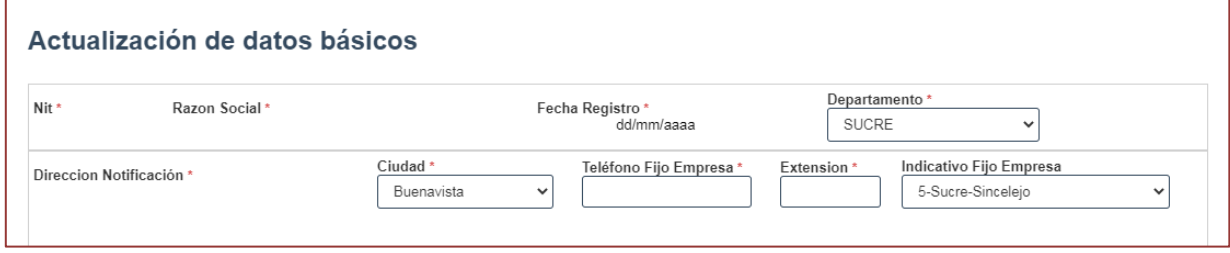

Nombres responsables: Es importante incluir los datos de las personas que firmarán el PDF resumen.

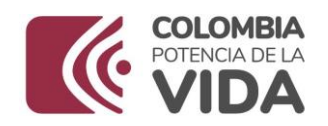

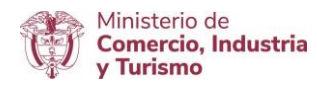

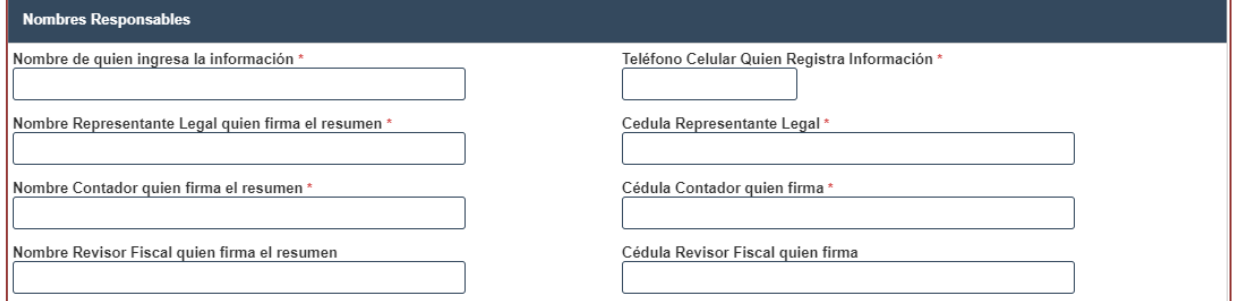

Direcciones: En caso de tener más de una planta de produccción, indicar la dirección de mayor producción.

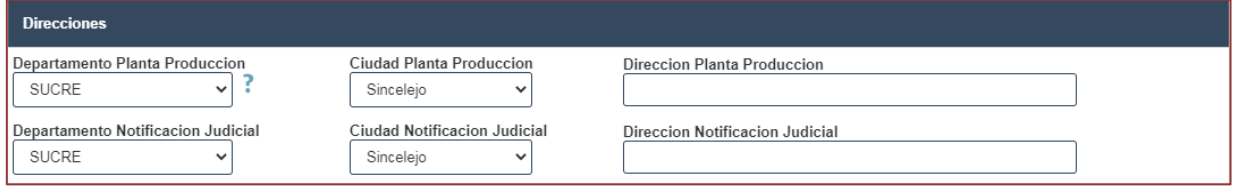

Correos: Incluir los correos de las personas responsables de la presentacion de las solicitudes de los Sistemas Especiales de Importación - Exportación, en caso de devolución se les notificará por este medio.

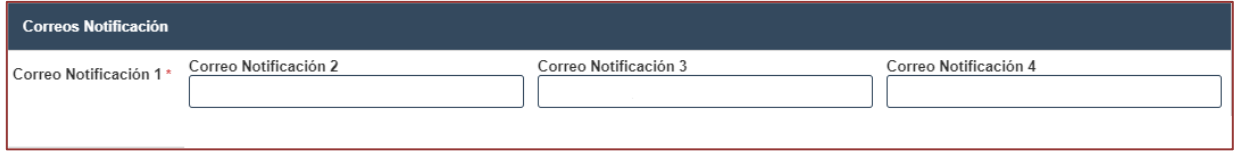

Al final dar clic en el botón "Actualizar".

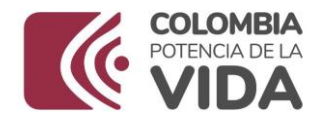

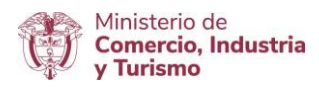

# **MODIFICACIÓN DE PROGRAMAS POR CESIÓN TOTAL O PARCIAL DEL CUPO ASIGNADO**

## Dar clic en "**Modificación de Programas**".

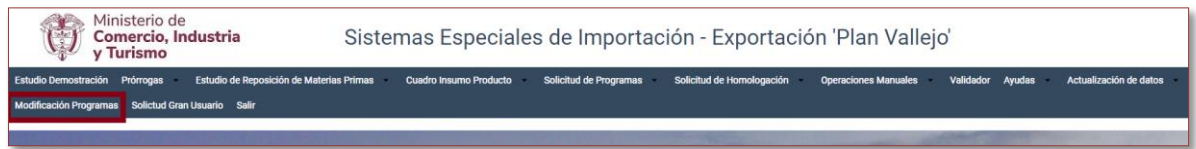

Dar clic en la opción **"Por cesión total o parcial del cupo asignado"**

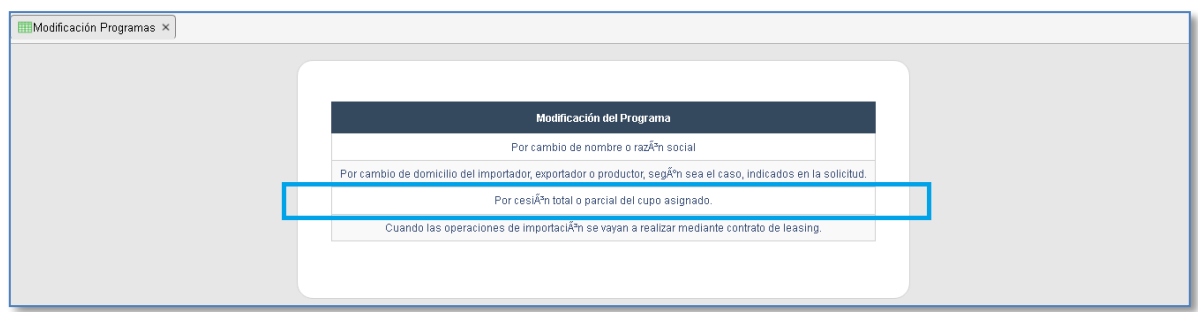

# Dar clic en **"Nueva Cesión Cupo"**

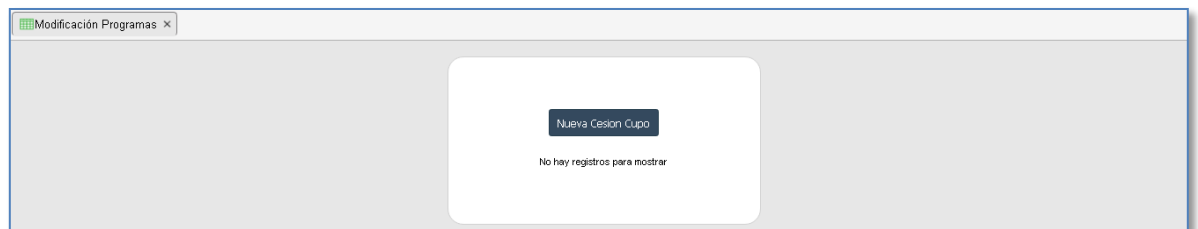

Escoger el programa del cual se va a realizar la Cesión de Cupo. Dar clic en "**Generar Cesión de Cupo**".

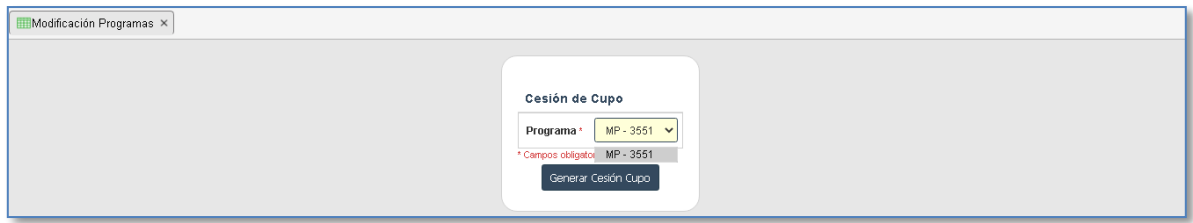

Lea con atención las instrucciones que se muestran en pantalla:

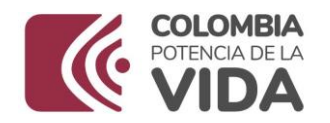

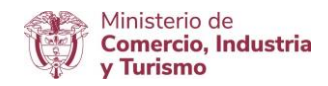

*"Cesión total o parcial del cupo asignado: Apreciado usuario por favor tenga en cuenta lo siguiente para solicitar la modificación de programa por cambio de Cesión total o parcial del cupo asignado: Artículo 76. Requisitos para la presentación de la solicitud de modificación de los programas. El usuario del programa de Sistemas Especiales de Importación - Exportación podrá solicitar al Grupo de Sistemas Especiales de Importación - Exportación y Comercializadoras Internacionales de la Subdirección de Diseño y Administración de Operaciones de la Dirección de Comercio Exterior la modificación del programa autorizado, presentando la solicitud a través del aplicativo informático de la Ventanilla Única de Comercio Exterior - VUCE y cumpliendo con los siguientes requisitos: Para la modificación por cesión total o parcial del cupo asignado el usuario deberá cumplir con las condiciones y requisitos establecidos en los artículos 21 y 22 de la presente resolución., el usuario deberá adjuntar la siguiente documentación:*

- *Contrato de cesión total o parcial del cupo asignado*
- *Registro Único Tributario RUT de cada una de las empresas participantes en la cesión*
- *Autorización de notificación electrónica de actos administrativos"*

Prepare los documentos solicitados para la modificación de programa. Un vez los tenga listos, inicie con la Autorización de notificación electrónica de actos administrativos dando clic en la opción "**seleccionar archivo**" para ubicar el documento en su computador y cargarlo al sistema. Recuerde que los archivos deben estar en formato **PDF**, podrá reconocer que los archivos fueron cargados exitosamente al ver el nombre del archivo más la extensión .**pdf**

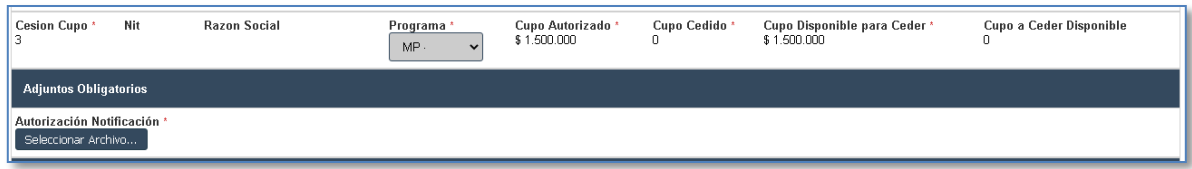

**Nota**: Tenga en cuenta que el formato de notificación electrónica lo puede encontrar en el siguiente botón:

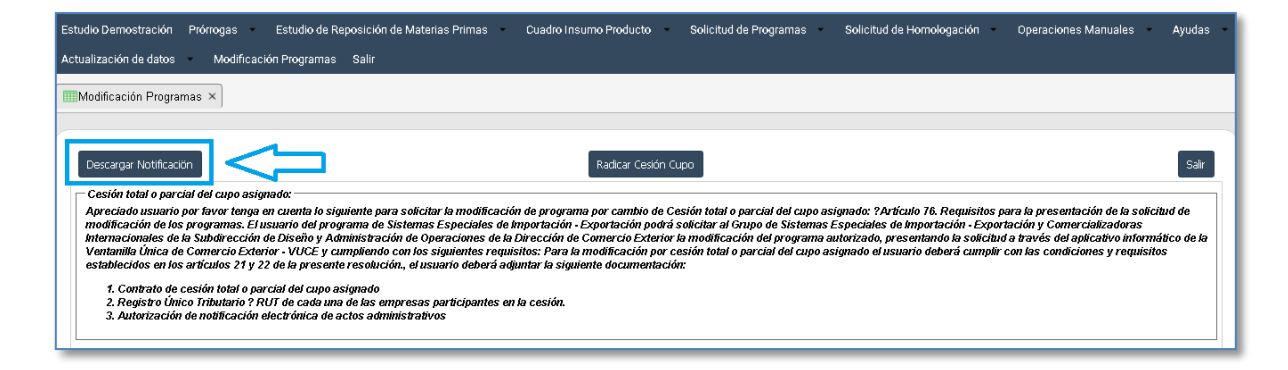

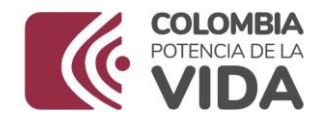

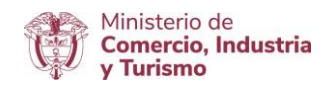

Agregue la(s) empresa(s) a la(s) cual(es) le(s) va a realizar la Cesión del Cupo. De clic en "**Agregar Nueva Empresa Cesión"**

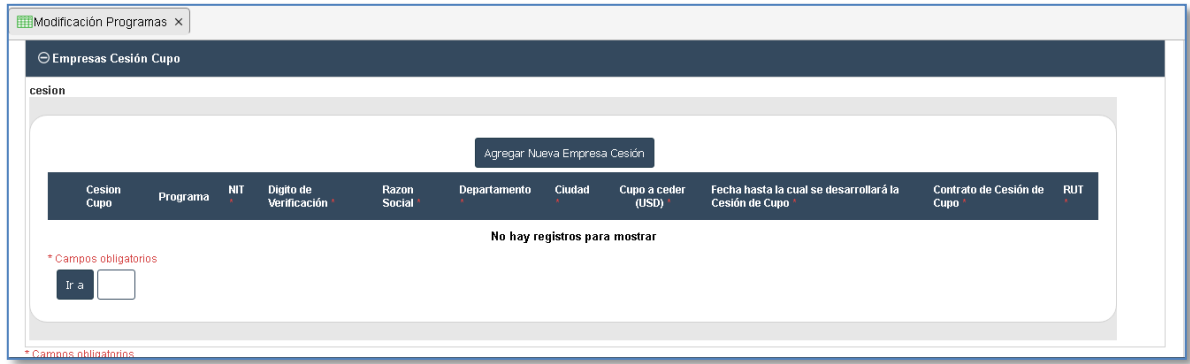

Diligencie los datos: NIT, Razón Social, Departamento, Ciudad, Valor del Cupo a Ceder (USD) y la Fecha hasta la cual se desarrollará la Cesión de Cupo . Cargue los documentos : Contrato de Cesión de Cupo y RUT en formato **PDF.** 

**Nota:** Recuerde que el cupo que va a ceder no puede ser mayor al cupo total del programa.

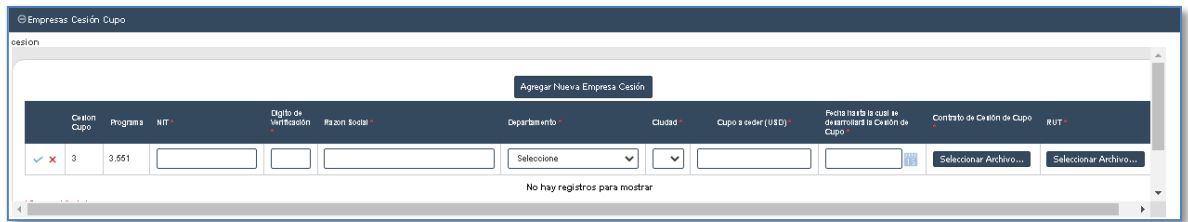

Finalice dando clic para guardar el registro. Realice este procedimiento por cada empresa con las que haya realizado contrato de cesión de cupo.

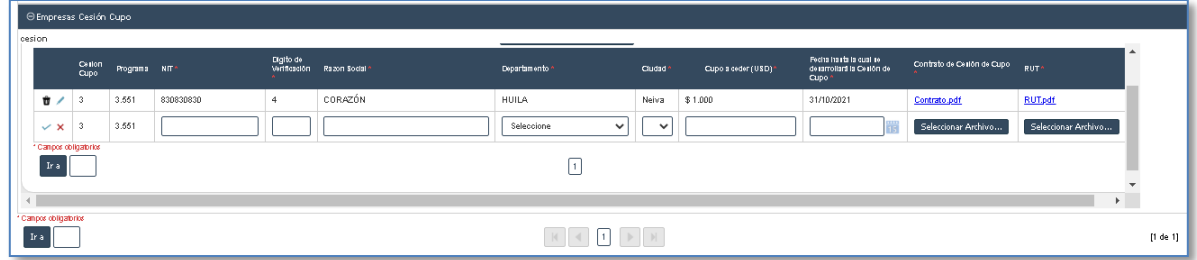

Cuando termine el proceso de registro, de clic en "**Radicar Cesión de Cupo",** que se encuentra en la parte superior de la pantalla

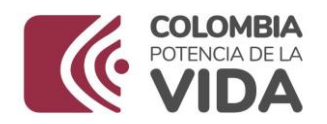

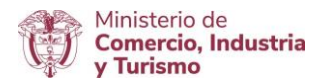

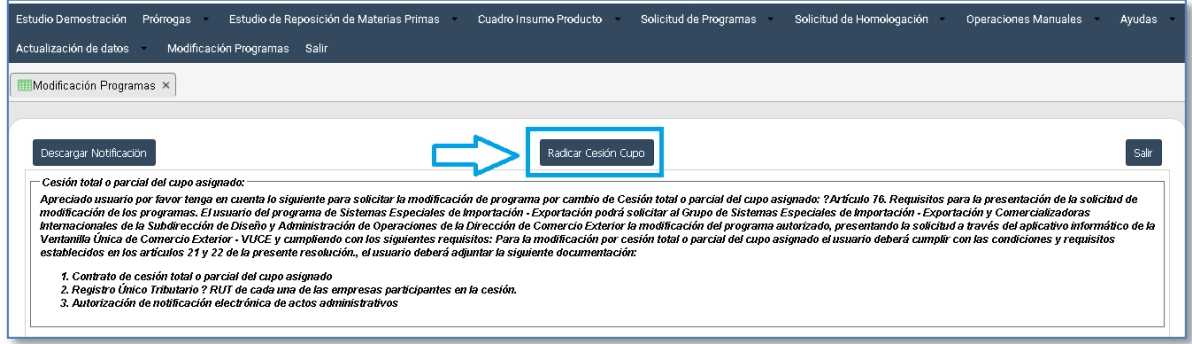

Su solicitud fue radicada exitosamente, cuando el sistema le muestra:

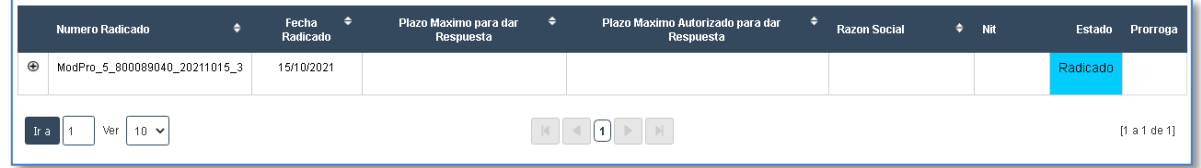

Para finalizar, se sugiere revisar periódicamente el aplicativo con el fin de conocer el estado de la solicitud. Tenga en cuenta que durante el proceso de revisión de esta el Ministerio puede requerir ajustar o modificar la información, situación que será comunicada a través del aplicativo y de los correos electrónicos del módulo de actualización de datos.

Puede verificar la trazabilidad de su solicitud dando clic en el más  $\bm{\oplus}$  de la tabla:

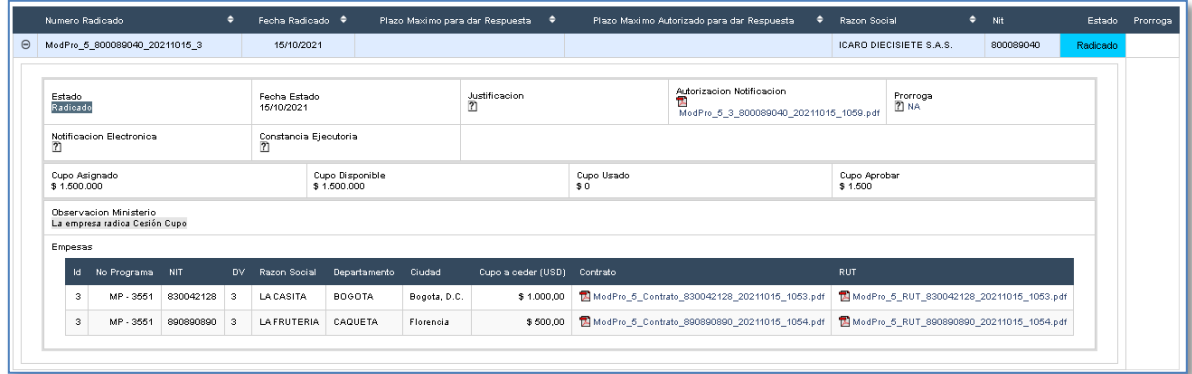